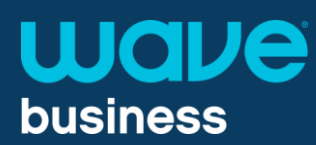

#### Log in to your Web Portal

Step 1. To get to the login screen go to: <https://www.mywavephone.com/#login.html>

Step 2. Log in to the site using: Username: 10 digit phone number Password: Will be provided by Wave

# **Wave Phone Portal**

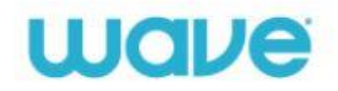

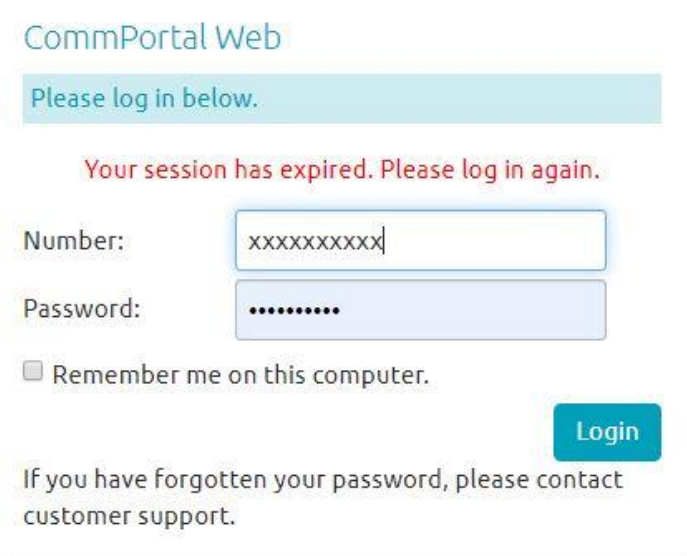

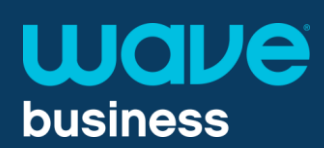

## Overview of Dashboard

From the dashboard, you can view:

- Available for Calls ь
- ь Messages
- Missed Calls with time stamp ь
- **Contacts**
- Incoming call direction

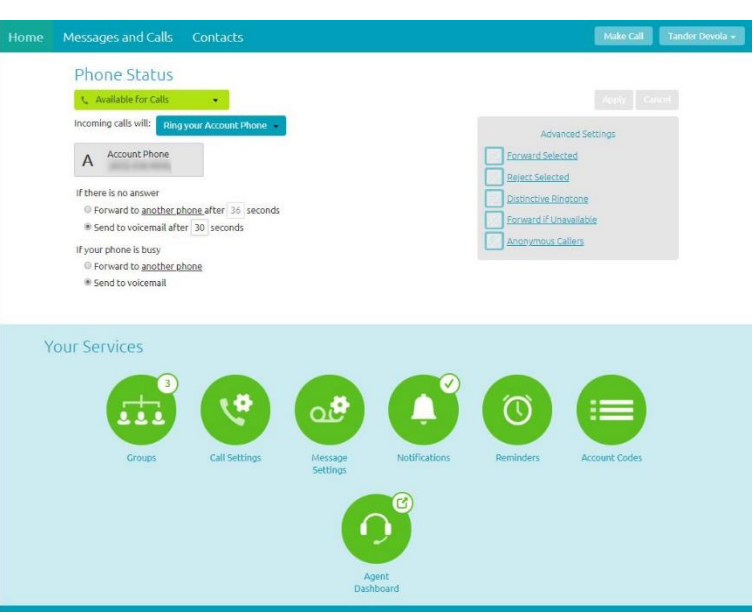

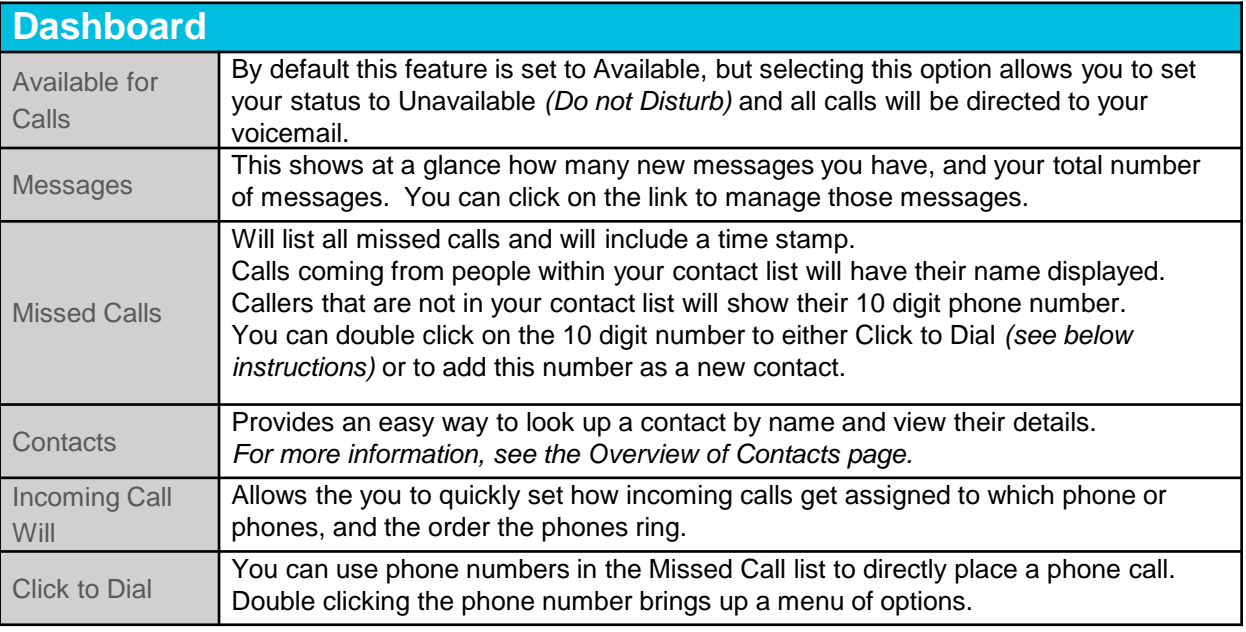

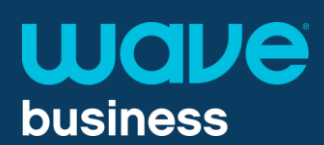

## Overview of Messages & Calls

From this section, you can:

- ь View messages
- View missed calls ь
- View dialed calls
- View received calls
- View deleted messages

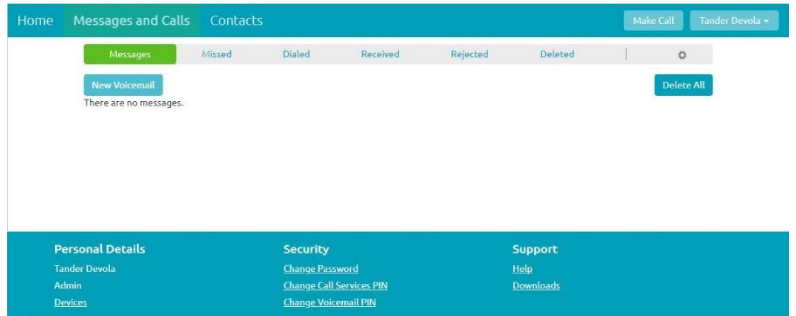

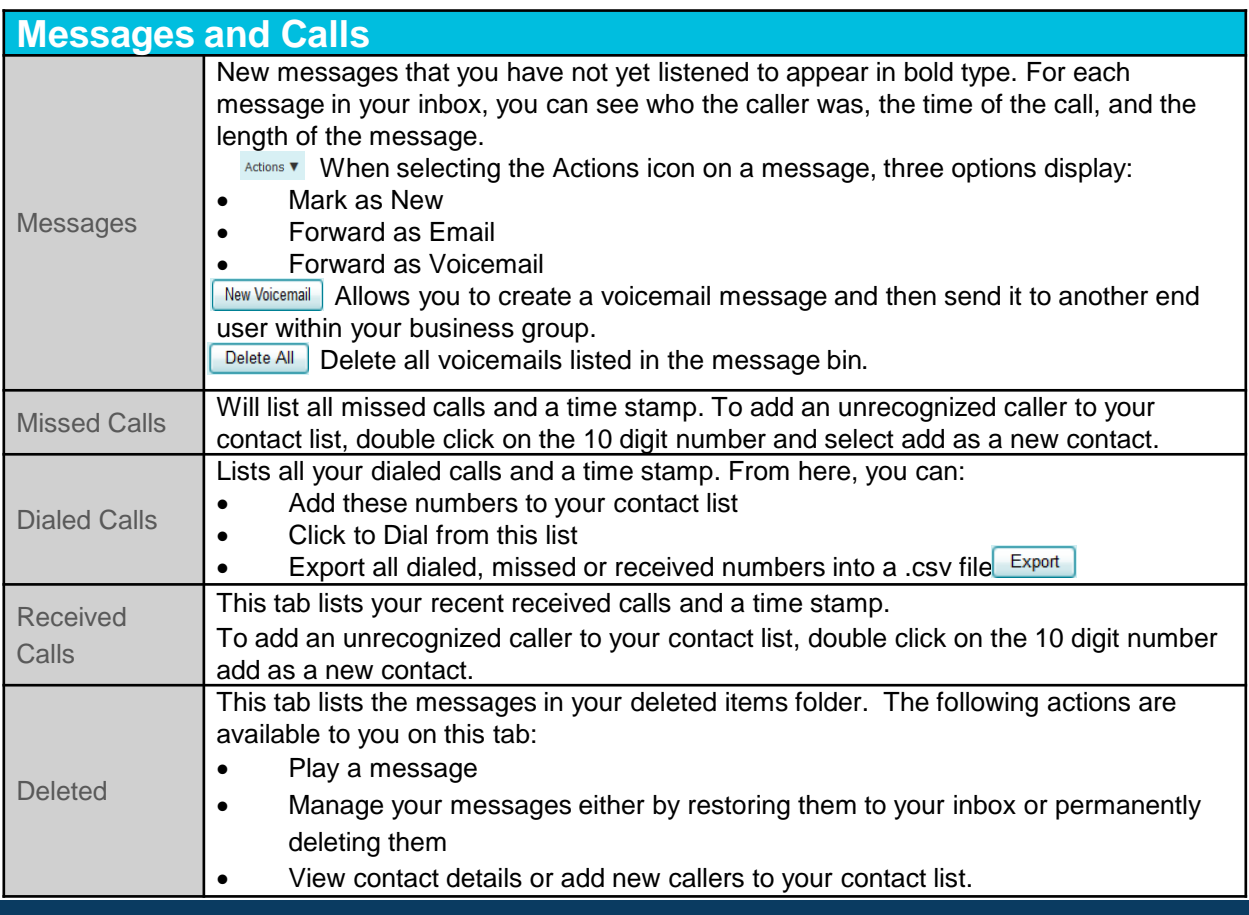

**1-855-971-1250 wavebusiness.co**

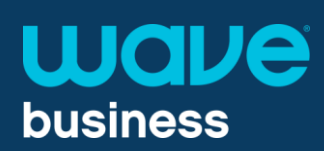

## Overview of Contacts

From the Contacts section, you can:

- View your contact list  $\blacktriangleright$
- Add, edit, and delete contacts ь
- Add a number to speed dialь

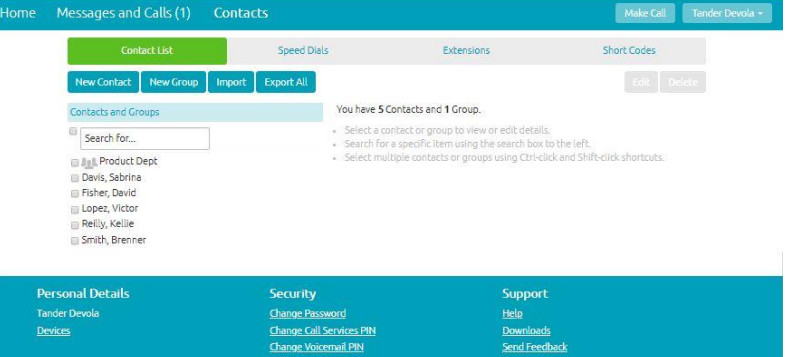

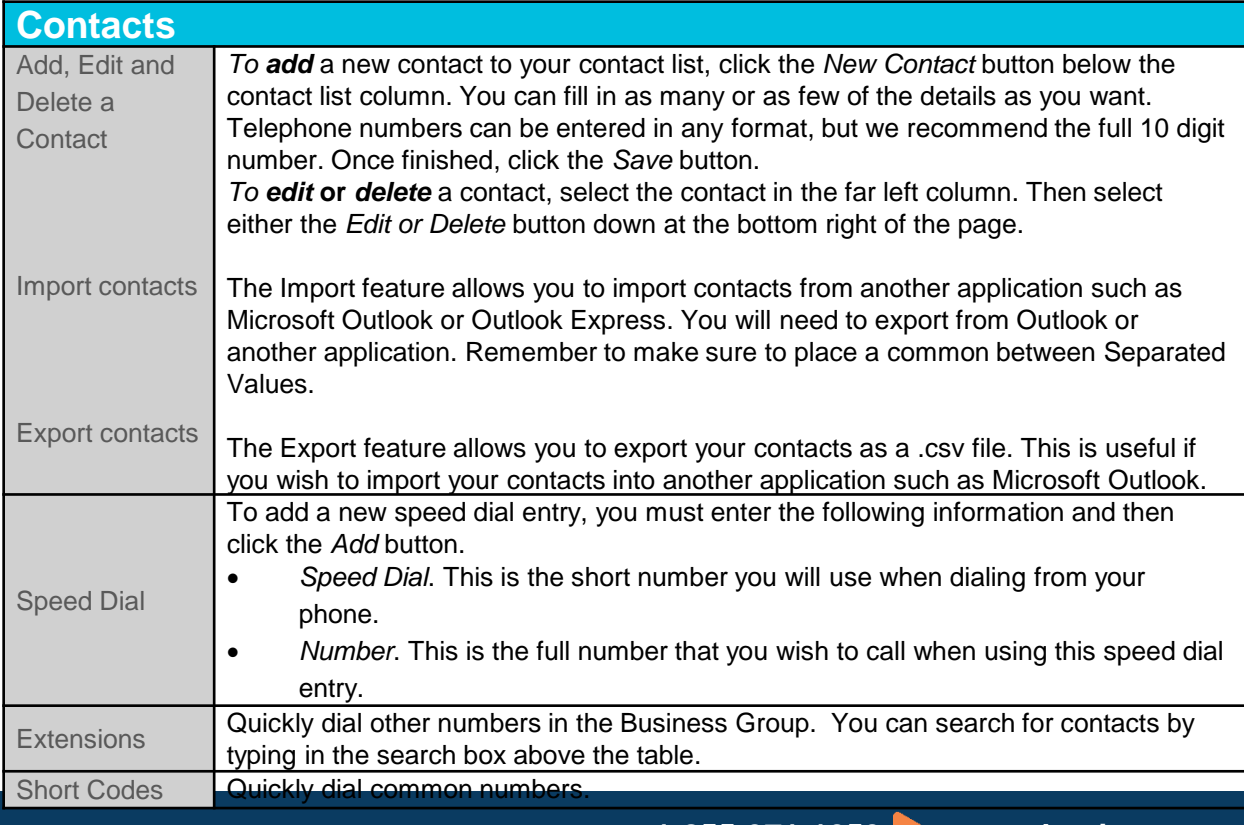

**1-855-971-1250 wavebusiness.co**

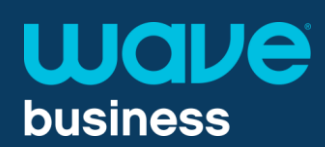

#### Overview of Call Manager

From Call Manager, you can:

- Set your availability status
- Set Ring Options

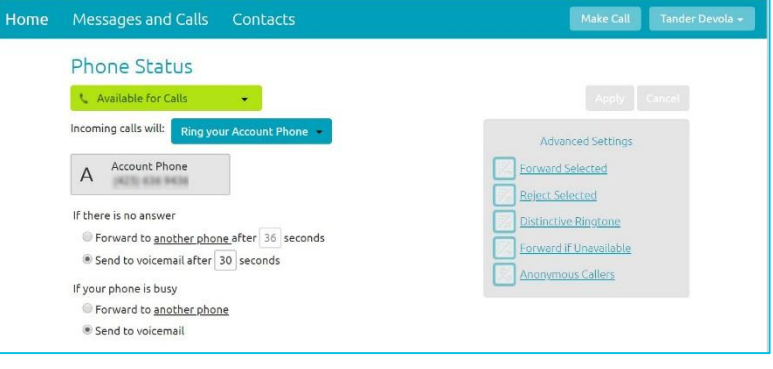

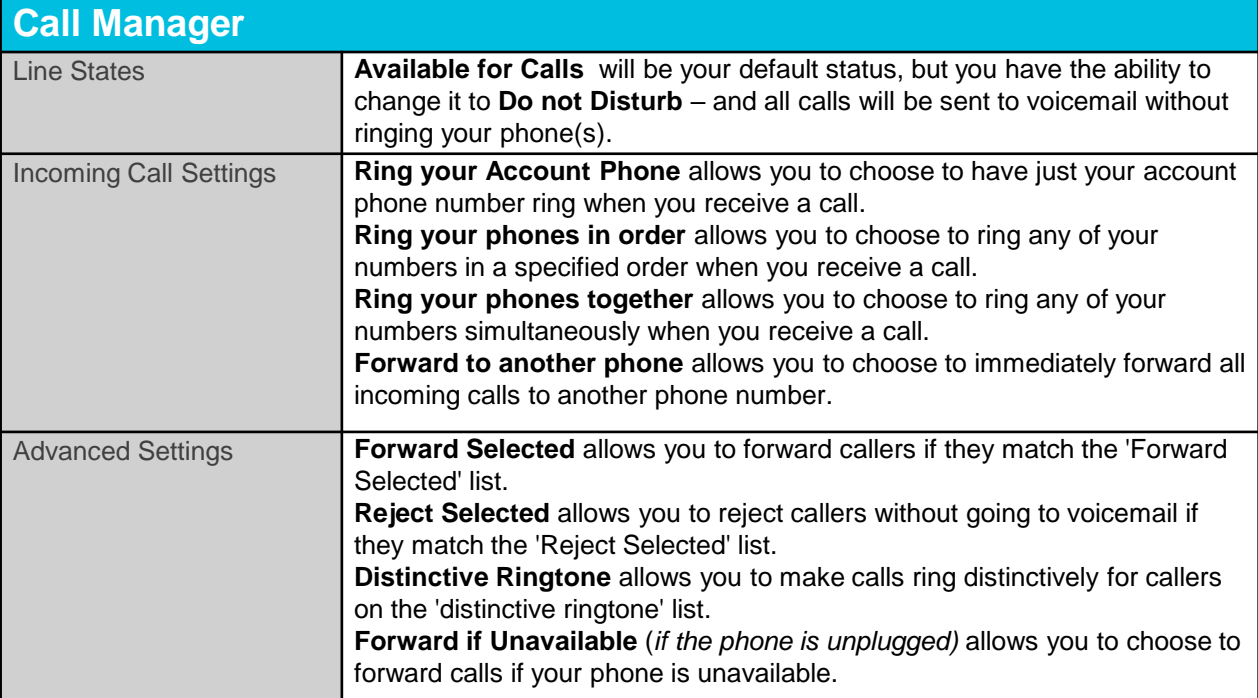

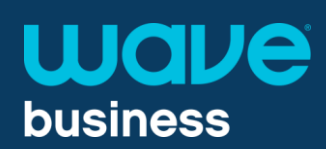

# Overview of Apps

The Downloads link provides:

Information on Wave's UC ь Client and Mobile App

CommPortal. A better way to stay Connected All of your devices can now work together in a single system that's convenient, practical and easy to use. **View Apps** On your Mobile / Tablet... On your Computer... Desktop features are discreet and always Take your desktop features with you, available when you need them. wherever you go.

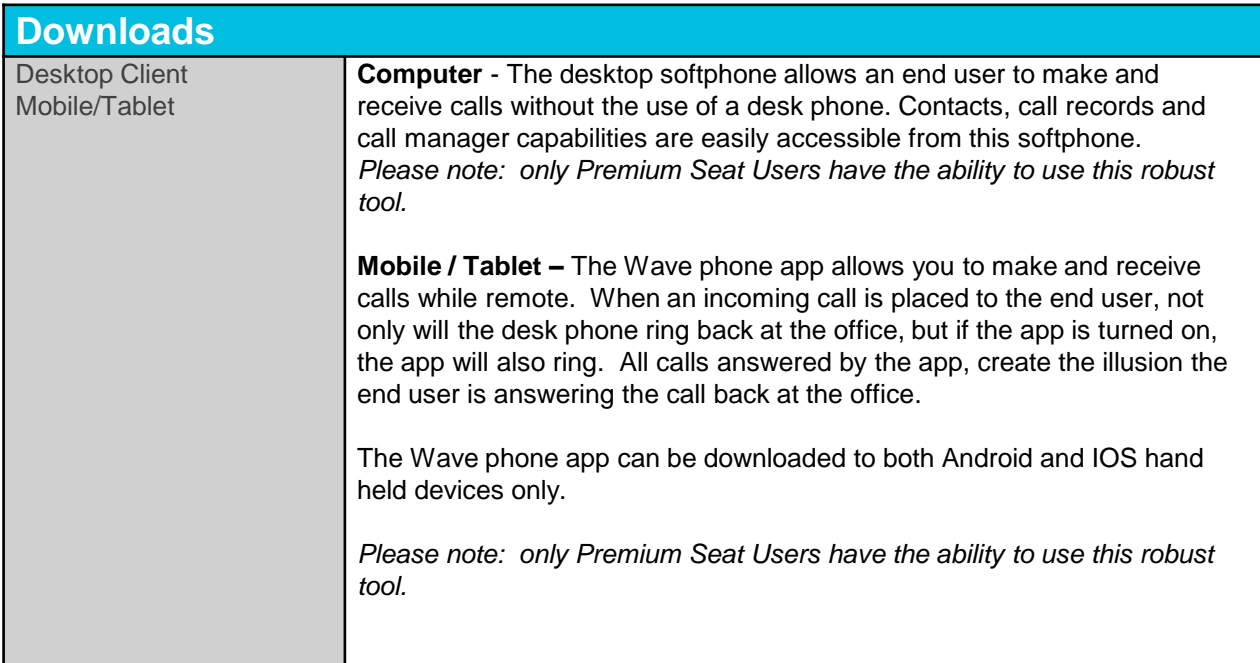

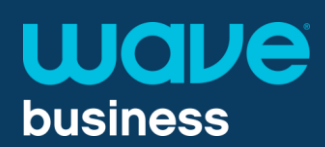

# Overview of Groups

The Groups tab shows:

- MLHGs (Multi Line Hunt ь Groups)
- Call Pickup Groups ь

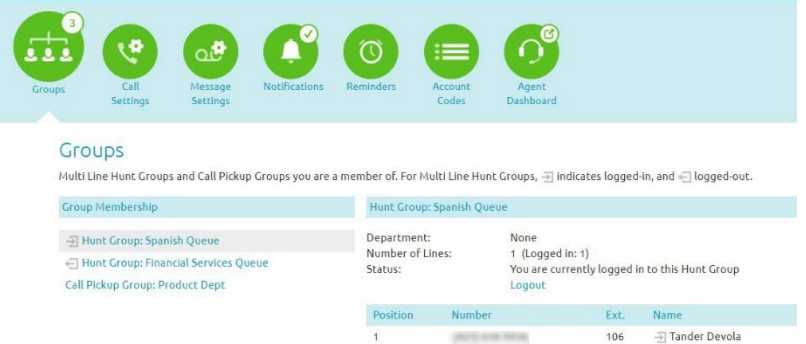

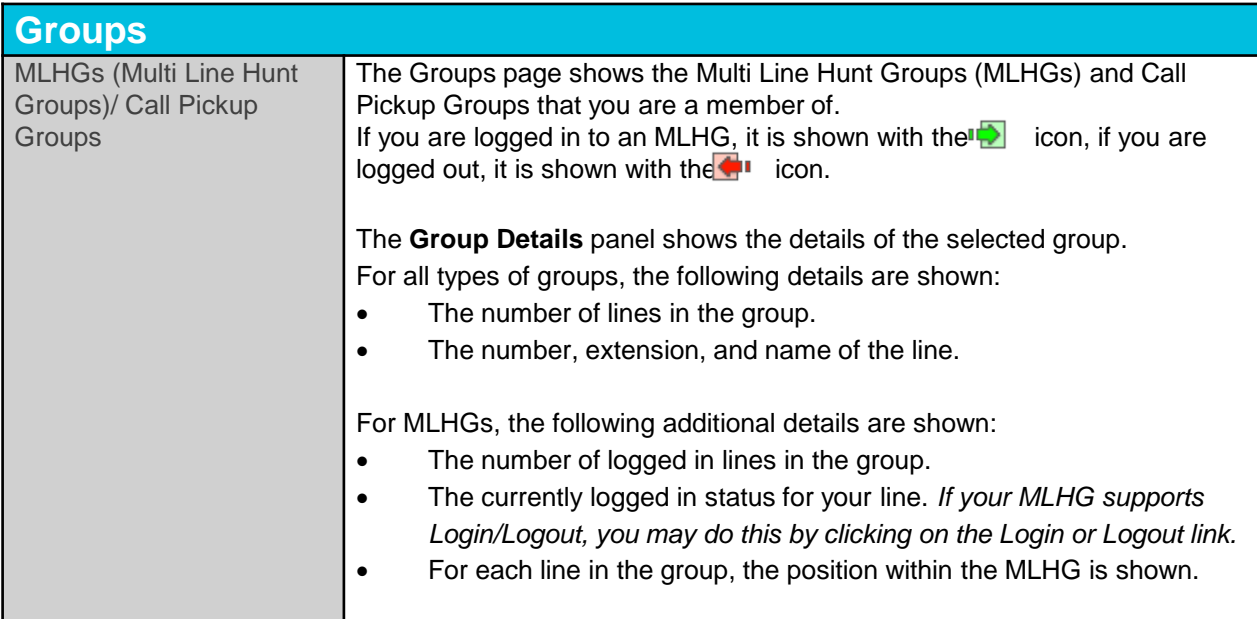

**m**

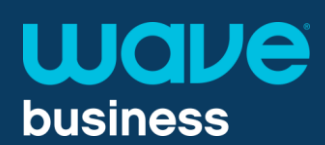

#### Overview of Security

Security options allows you to:

- $\blacktriangleright$ Change Web Portal Password
- Change Call Services Pin
- Change Voicemail Pin

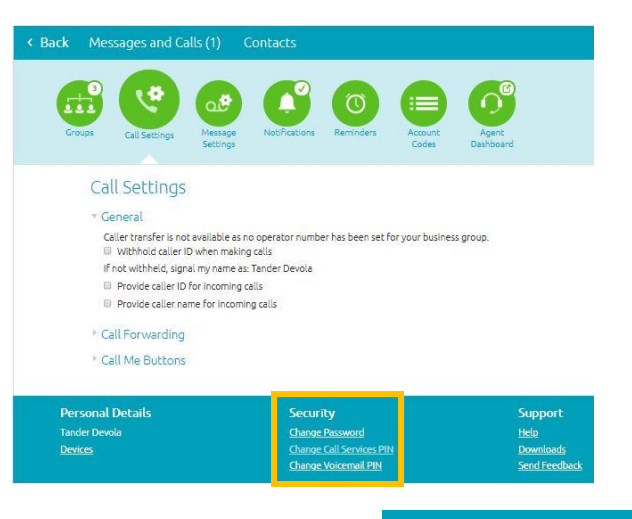

**Security** 

**Change Password Change Call Services PIN Change Voicemail PIN** 

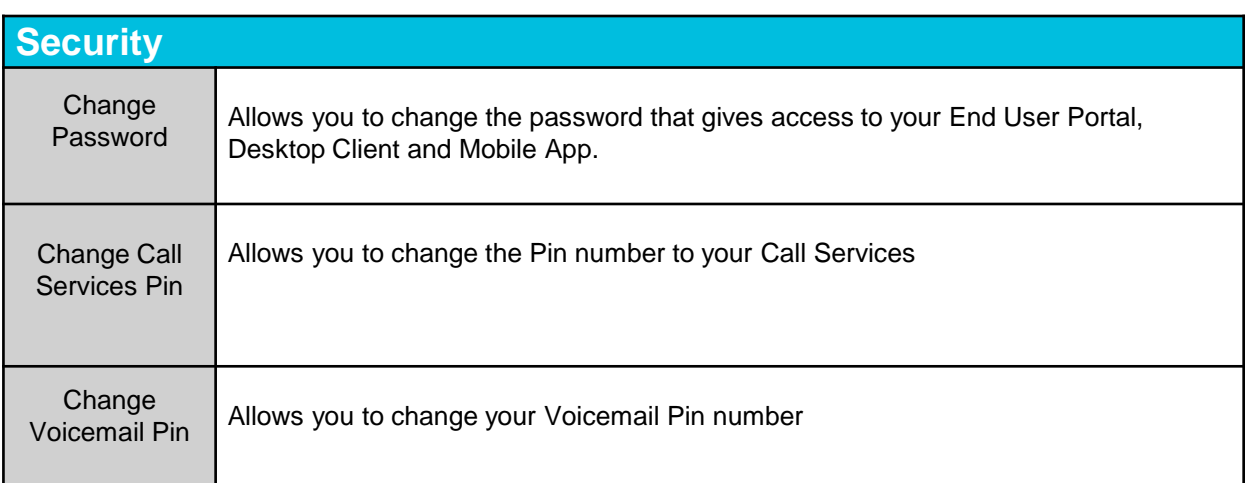